- 3**.** その他
- 3**.**1 再入札の場合
- 3**.**1**.**1 再入札通知書の確認

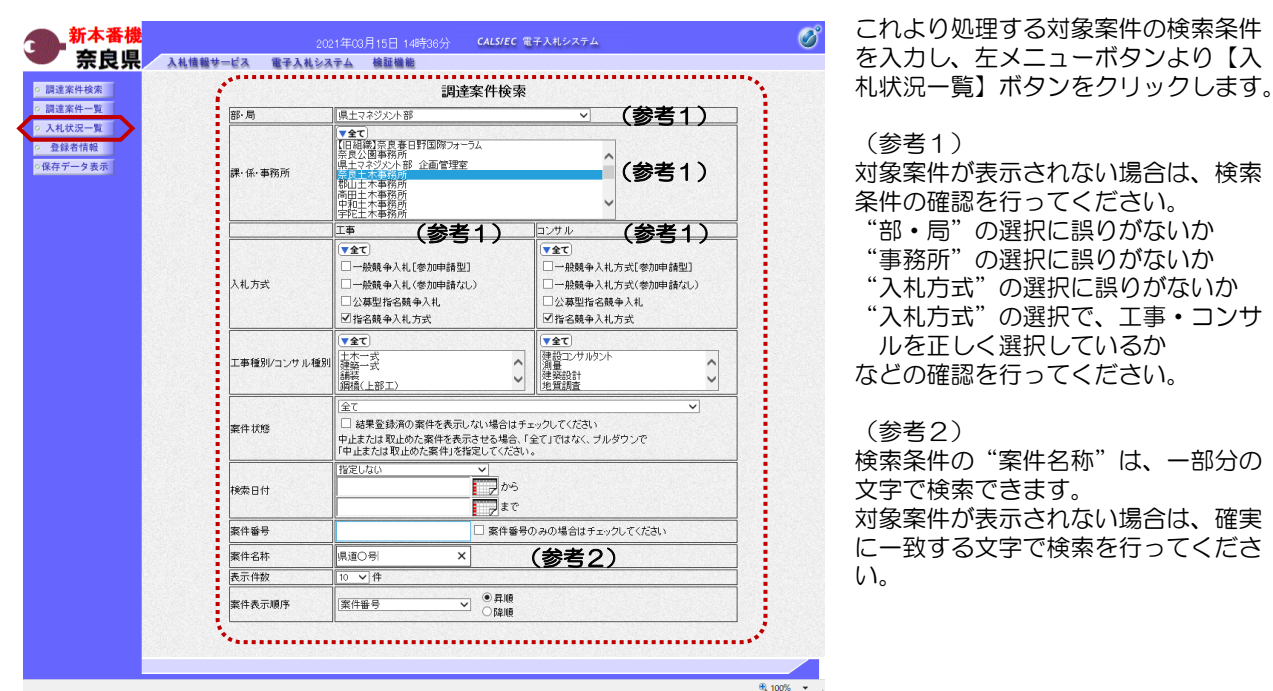

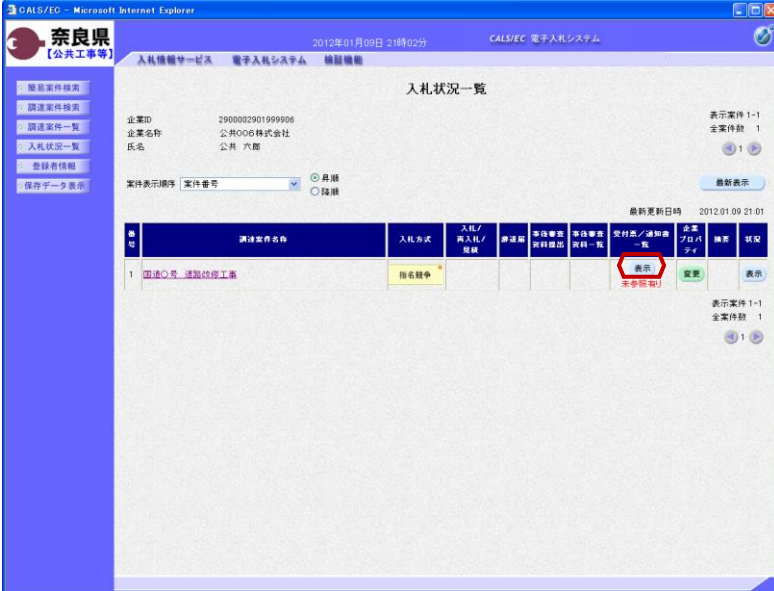

『入札状況一覧』画面が表示されます。

対象案件の受付票/通知書一覧欄の 【表示】ボタンをクリックします。

※一度も確認していない受付票、通知 書等がある場合は、"未参照有り" (赤文字)が表示されます。

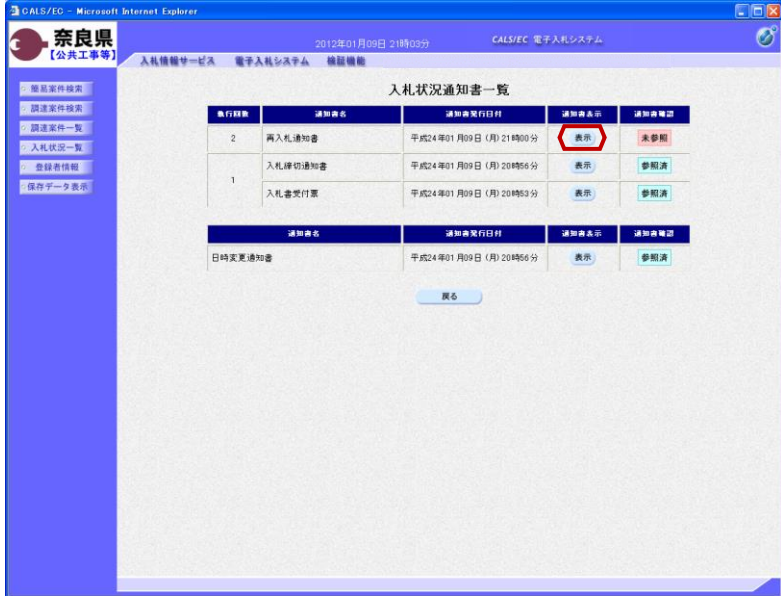

『入札状況通知書一覧』画面が表示さ れます。

再入札通知書の通知書表示欄の 【表示】ボタンをクリックします。

『再入札通知書』画面が表示されます。

再入札通知書の内容を確認し【戻る】 ボタンをクリックします。

(参考1)

再入札通知書の印刷を行う場合は、 【印刷】ボタンをクリックします。 印刷方法は、入札書受信確認通知の印 刷と同じになります。

(参考2)

再入札通知書の保存を行う場合は、 【保存】ボタンをクリックします。 保存方法は、入札書受信確認通知の保 存と同じになります。

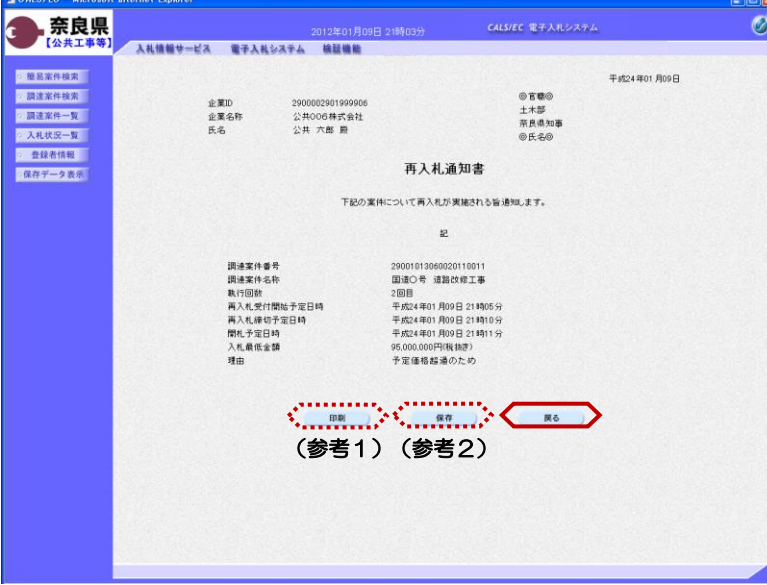

<u> 1988 - Jan Barnett</u>

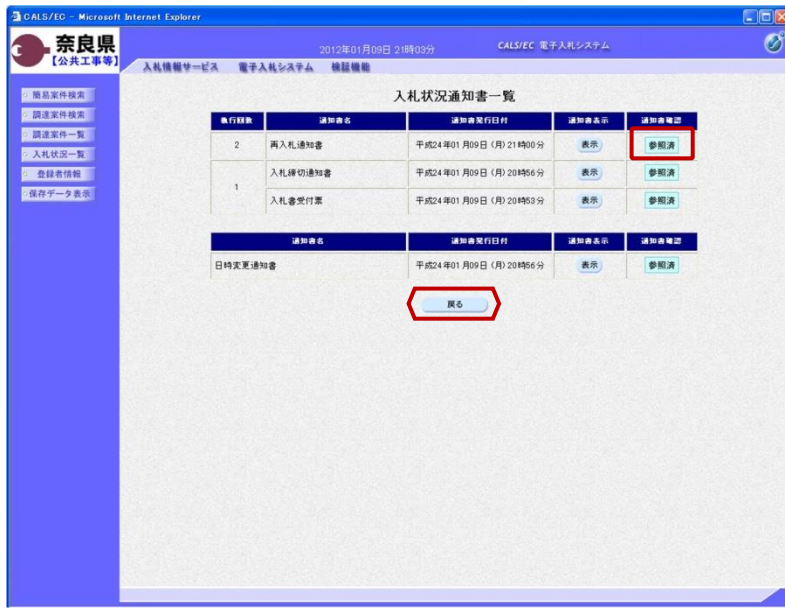

CALS/EC - Micros ernet Exp  $E_{B}$ 第一章 表皮県  $\circ$ **CALS/EC 電子入札システム** E 人札情報サービス 電子入札システム 検証機能 ◎ 簡易案件検索 入札状況一覧 ◎ 調達案件検索 企業ID<br>企業名称<br>氏名 表示案件 1-1<br>全案件数 1 2900002901999906<br>公共006株式会社<br>公共 六郎 ◎ 調達案件一覧 ○ 入札状況一覧  $-91.9$ - 登録者情報 案件表示顺序 案件番号 V ORM **图新表示** ●保存データ表示 最新更新日時 2012.01.09 21:01 -<br>-<br>-<br>- $\frac{1}{3}$ 入札方式  $\frac{\lambda_{\text{R}}}{\text{B}}$ 表示 1 国道〇号 道路改修工事 表示 **指名競争** 変更 表示案件 1-1<br>全案件数 1  $\bigcirc$ 

『入札状況通知書一覧』画面が表示さ れます。

通知書確認欄が"未参照"から"参照 済"に変わります。

【戻る】ボタンをクリックします。

『入札状況一覧』画面が表示されます。

受付票/通知書一覧欄の【表示】ボタ ンの下の "未参照有り"(赤文字) が消えます。

以上で、再入札通知書の確認は終了と なります。

# 3**.**2 再入札書の提出

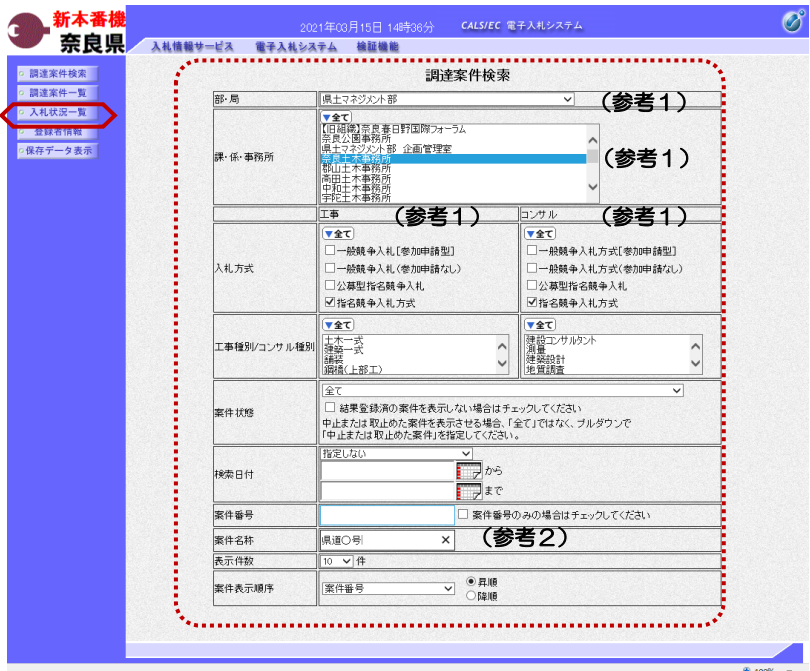

これより処理する対象案件の検索条件 を入力し、左メニューボタンより【入 札状況一覧】ボタンをクリックします。 (参考1) 対象案件が表示されない場合は、検索 条件の確認を行ってください。 "部・局"の選択に誤りがないか "事務所"の選択に誤りがないか "入札方式"の選択に誤りがないか "入札方式"の選択で、工事・コンサ

ルを正しく選択しているか などの確認を行ってください。

(参考2)

検索条件の"案件名称"は、一部分の 文字で検索できます。 対象案件が表示されない場合は、確実 に一致する文字で検索を行ってくださ い。

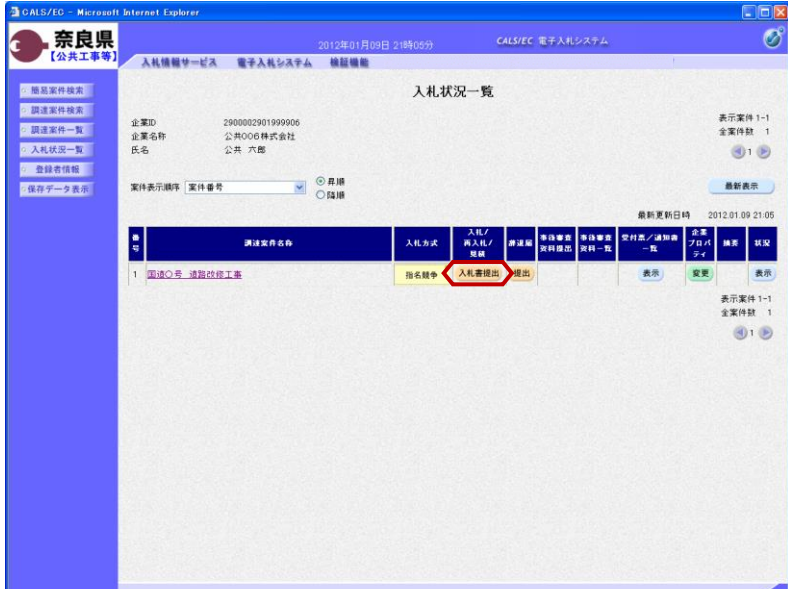

『入札状況一覧』画面が表示されます。

対象案件の入札/再入札/見積欄の 【入札書提出】ボタンをクリックしま す。

これ以降の手順は、本マニュアルの 「2.4 入札書の提出」をご参照くださ い。

# 3**.**3 事後審査の場合

### 3**.**3**.**1 事後審査通知書の確認

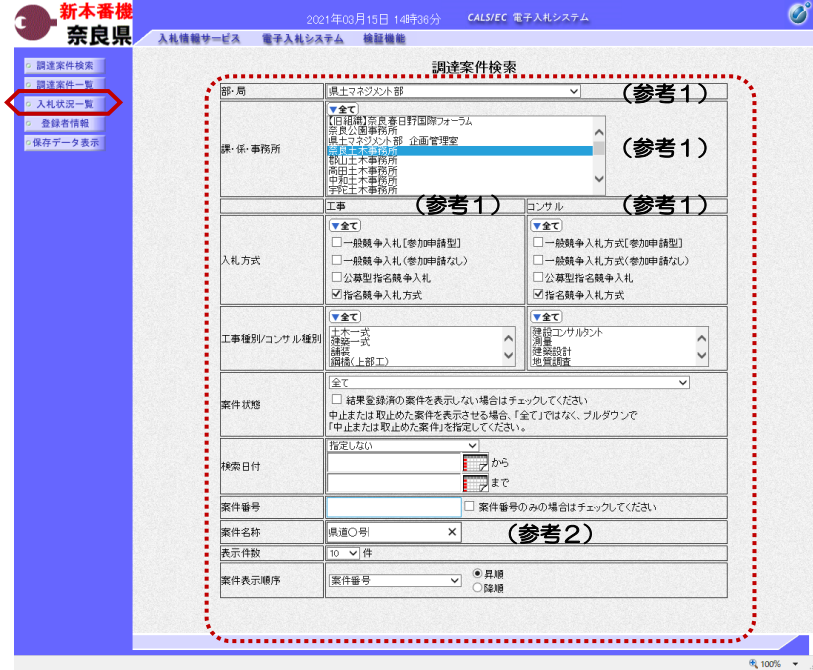

を入力し、左メニューボタンより【入 札状況一覧】ボタンをクリックします。 (参考1) 対象案件が表示されない場合は、検索 条件の確認を行ってください。 "部・局"の選択に誤りがないか "事務所"の選択に誤りがないか "入札方式"の選択に誤りがないか "入札方式"の選択で、工事・コンサ ルを正しく選択しているか などの確認を行ってください。 (参考2) 検索条件の"案件名称"は、一部分の

これより処理する対象案件の検索条件

文字で検索できます。 対象案件が表示されない場合は、確実 に一致する文字で検索を行ってくださ い。

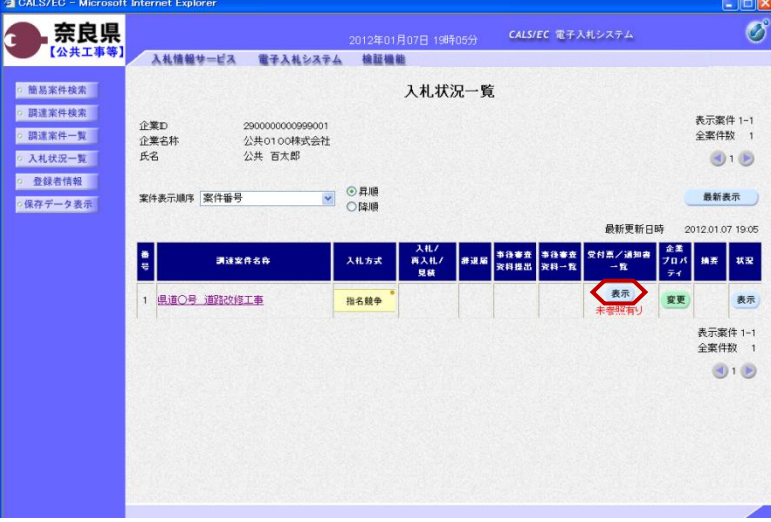

『入札状況一覧』画面が表示されます。

対象案件の受付票/通知書一覧欄の 【表示】ボタンをクリックします。

※一度も確認していない受付票、通知 書等がある場合は、"未参照有り" (赤文字) が表示されます。

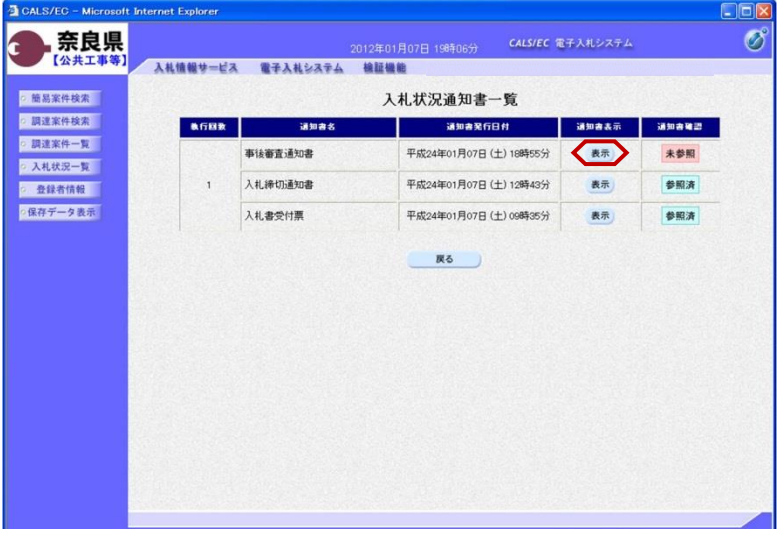

『入札状況通知書一覧』画面が表示さ れます。

事後審査通知書の通知書表示欄の【表 示】ボタンをクリックします。

『事後審査通知書』画面が表示されま す。

事後審査通知書の内容を確認し【戻 る】ボタンをクリックします。

(参考1)

事後審査通知書の印刷を行う場合は、 【印刷】ボタンをクリックします。

(参考2)

事後審査通知書の保存を行う場合は、 【保存】ボタンをクリックします。

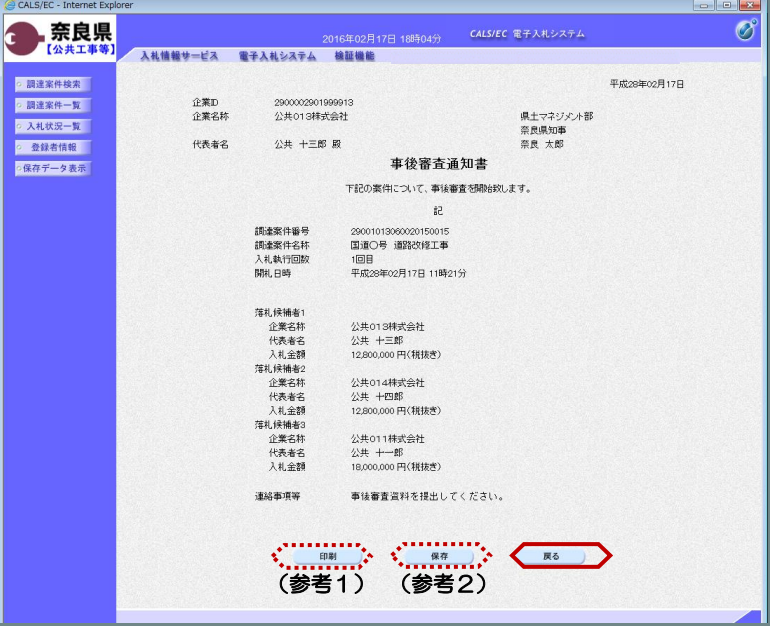

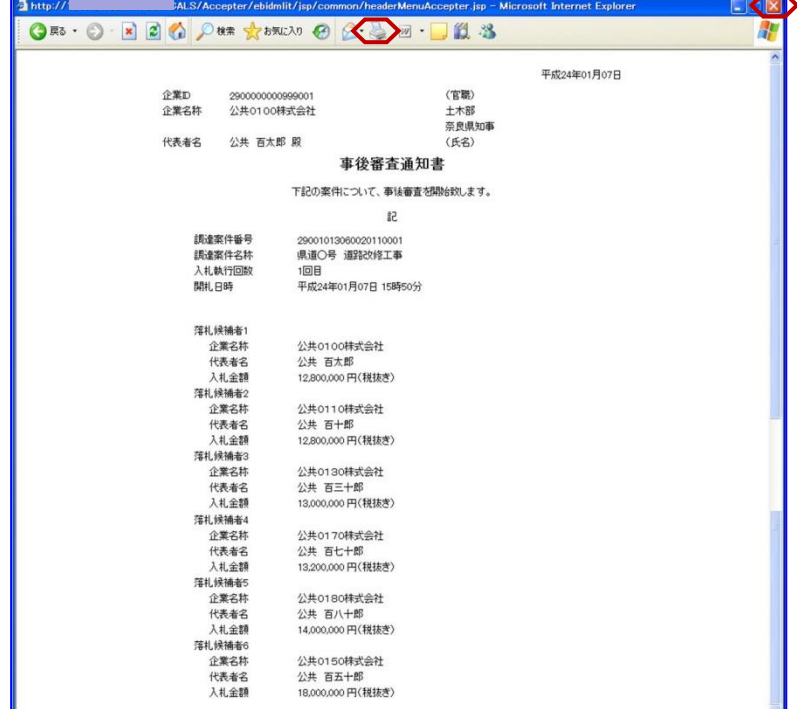

(参考1)の【印刷】ボタンをクリッ クすると『事後審査通知書』印刷画面 が表示されます。 【プリンタ(印刷)】ボタンをクリッ クします。 印刷終了後、【×(閉じる)】ボタン をクリックします。

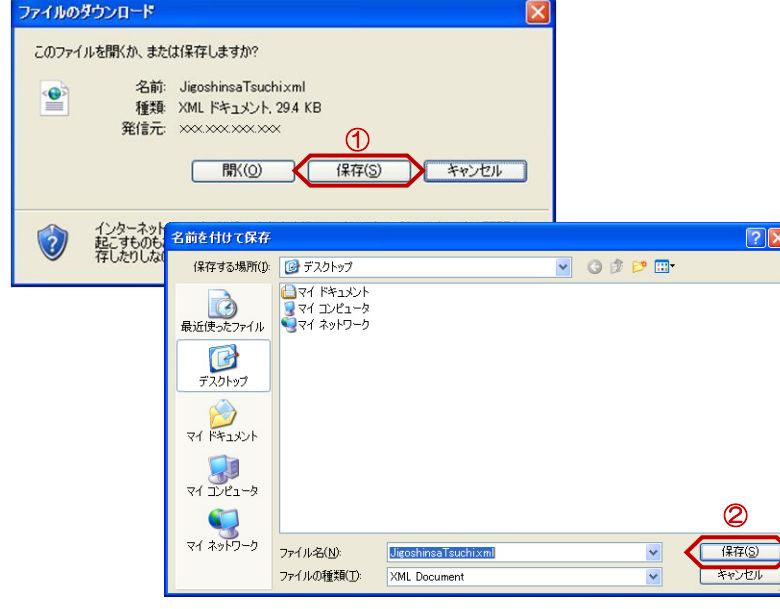

(参考2)の【保存】ボタンをクリッ クすると『ファイルのダウンロード』 ダイアログが表示されます。 ① の【保存】ボタンをクリックしま す。

続いて、『名前を付けて保存』ダイア ログが表示されます。 保存する場所を選択し、② の【保 存】ボタンをクリックします。

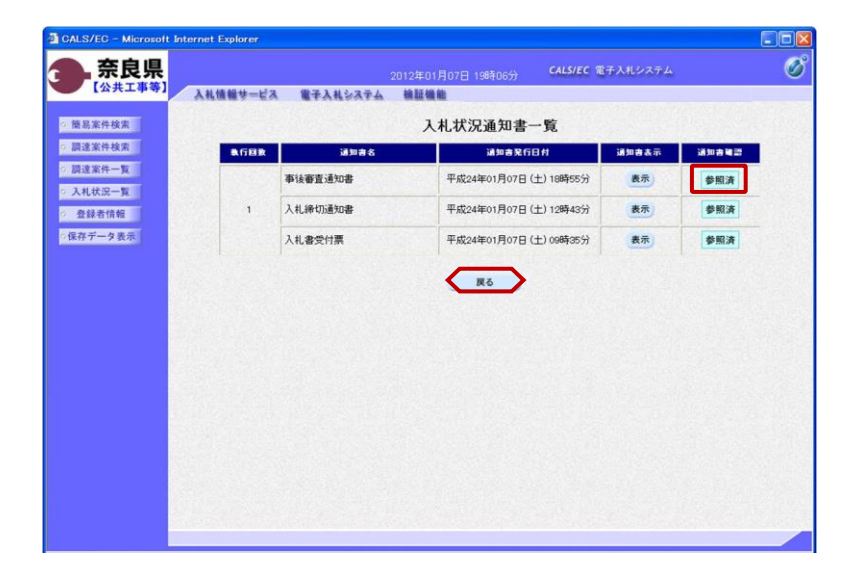

『入札状況通知書一覧』画面が表示さ れます。

通知書確認欄が"未参照"から"参照 済"に変わります。

【戻る】ボタンをクリックします。

『入札状況一覧』画面が表示されます。

受付票/通知書一覧欄の【表示】ボタ ンの下の "未参照有り"(赤文字) が消えます。

以上で、事後審査通知書の確認は終了 となります。

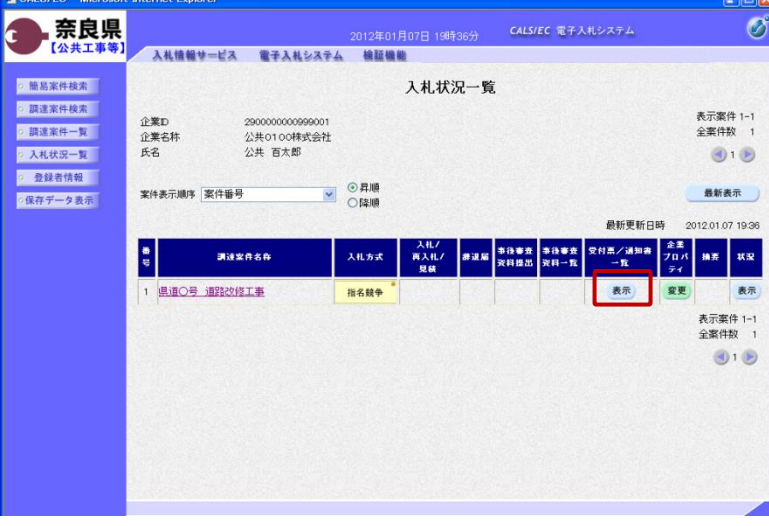

 $A$  cuence in

### 3**.**3**.**2 事後審査資料提出依頼書の確認

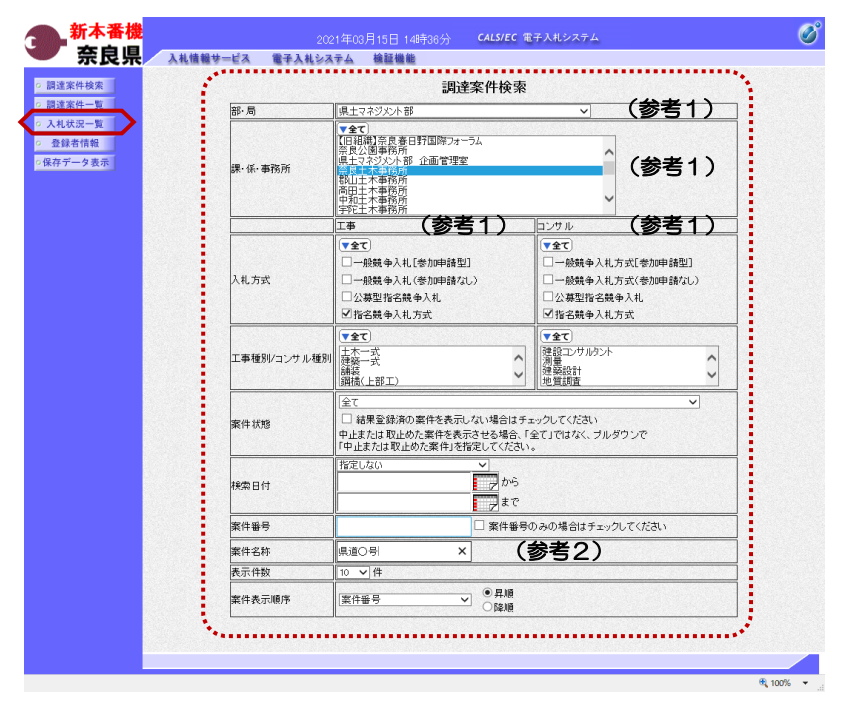

これより処理する対象案件の検索条件 を入力し、左メニューボタンより【入 札状況一覧】ボタンをクリックします。

(参考1) 対象案件が表示されない場合は、検索 条件の確認を行ってください。 "部・局"の選択に誤りがないか "事務所"の選択に誤りがないか "入札方式"の選択に誤りがないか "入札方式"の選択で、工事・コンサ ルを正しく選択しているか などの確認を行ってください。

(参考2) 検索条件の"案件名称"は、一部分の 文字で検索できます。 対象案件が表示されない場合は、確実 に一致する文字で検索を行ってくださ い。

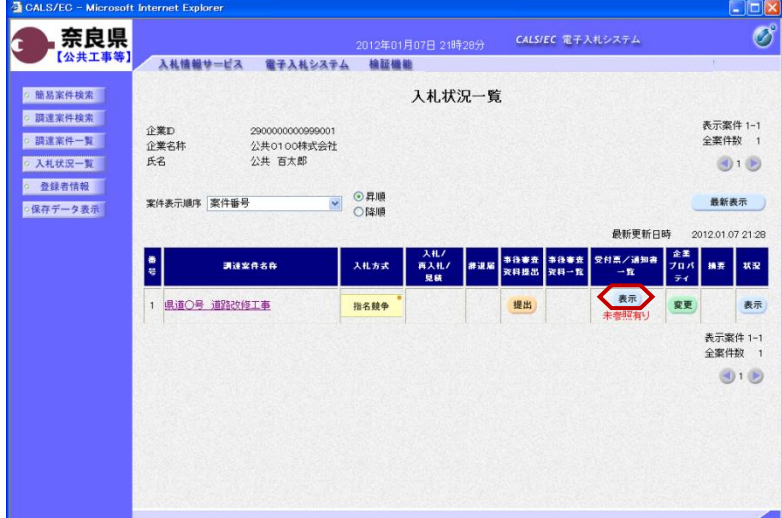

『入札状況一覧』画面が表示されます。

対象案件の受付票/通知書一覧欄の 【表示】ボタンをクリックします。

※一度も確認していない受付票、通知 書等がある場合は、"未参照有り" (赤文字) が表示されます。

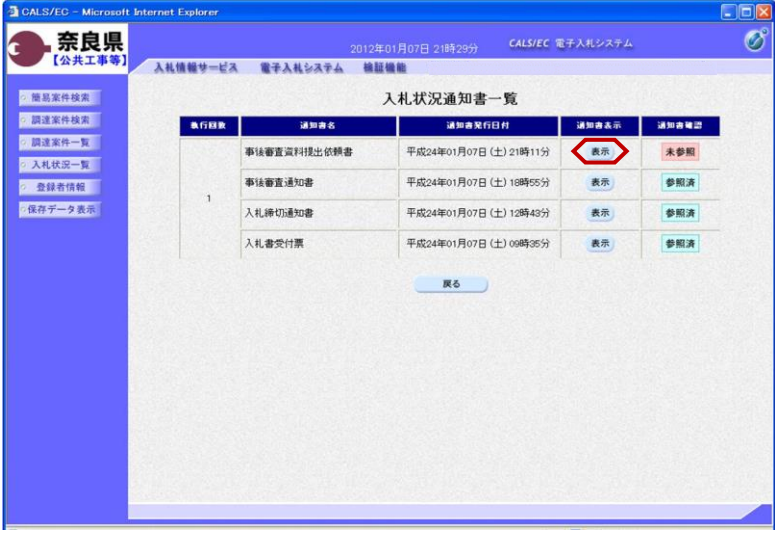

入札情報サービス 電子入札システム 検証機能

290000000999001

公共0100株式会社

公共 百太郎 殿

企業D

氏名

企業名称

調達案件番号<br>調達案件名称<br>入札執行回数

理由または条件

事後審査資料提出締切日時 事後審査資料の提出方法

 $EC - Mic$ 奈良県

【公共工 ○ 簡易案件検索

○ 調達案件検索

● 調達案件一覧 ○ 入札状況一覧

o 整録者情報 ·保存データ表示

c

『入札状況通知書一覧』画面が表示さ れます。

事後審査資料提出依頼書の通知書表示 欄の【表示】ボタンをクリックします。

『事後審査資料提出依頼書』画面が表 示されます。

事後審査資料提出依頼書の内容を確認 し【戻る】ボタンをクリックします。

(参考1)

 $\sigma$ 

平成24年01月07日

CALS/EC 電子入札システム

(官職)

(氏名)

事後審査資料提出依頼書

下記案件について、「事後審査資料提出依頼書」を確認のうえ事後審査資料を作成し、提出されるようお願い致します。  $\sharp 2$ 

電子入札システムから提出ください。

■アバルングメルが2002年には、<br>事後審査資料を締切日時送に提出ください。<br>資料の提出がない場合 または 締切に関に合わない場合は、<br>失格となることがありますので御注意ください。

**K** 

29001013060020110001 23001013060020110001<br>県道〇号 道路改修工事<br>1回目<br>平成24年01月09日 12時00分 、n 等)<br>土木部<br>奈良県知事

事後審査資料提出依頼書の印刷を行う 場合は、【印刷】ボタンをクリックし ます。

印刷方法は、事後審査通知書の印刷と 同じになります。

(参考2) 事後審査資料提出依頼書の保存を行う 場合は、【保存】ボタンをクリックし ます。 保存方法は、事後審査通知書の保存と 同じになります。

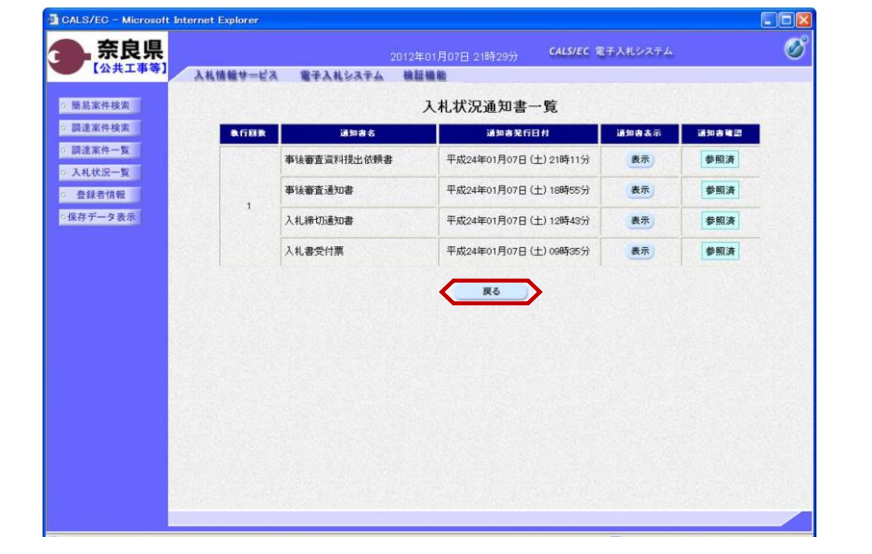

、…………、、…………、<br>(参考1) (参考2)

 $\left( \begin{array}{cc} \text{max} & \text{max} \\ \text{max} & \text{max} \end{array} \right)$ 

『入札状況通知書一覧』画面が表示さ れます。

通知書確認欄が"未参照"から"参照 済"に変わります。

【戻る】ボタンをクリックします。

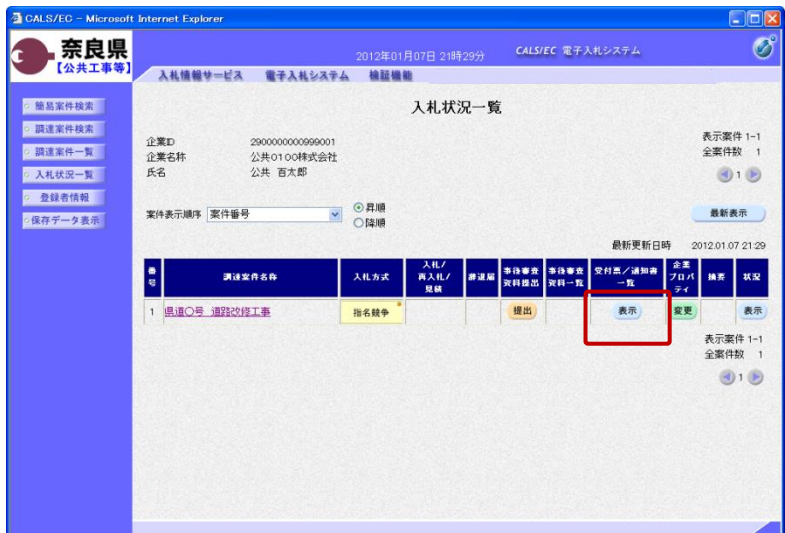

『入札状況一覧』画面が表示されます。

受付票/通知書一覧欄の【表示】ボタ ンの下の "未参照有り"(赤文字) が消えます。

以上で、事後審査資料提出依頼書の確 認は終了となります。

## 3**.**3**.**3 事後審査資料の提出

**AC 14-RX 100** 

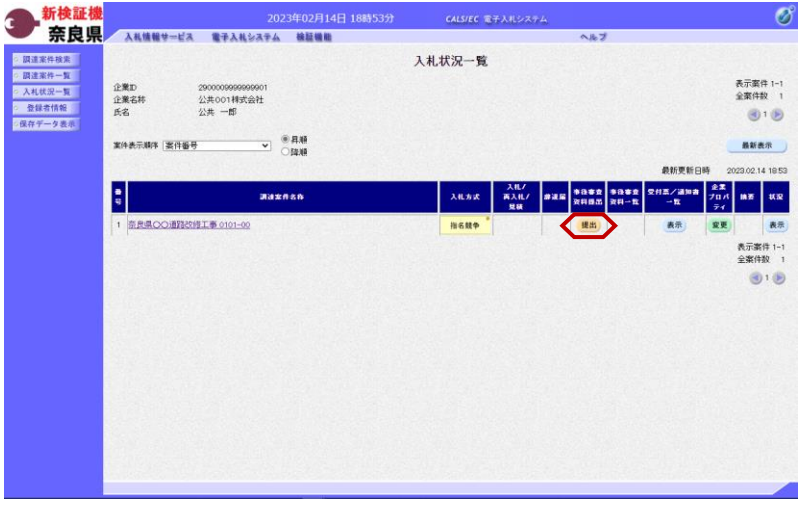

『入札状況一覧』画面より事後審査資 料提出欄の【提出】ボタンをクリック します。

※事後審査提出締切日時までは提出が 可能です。 ※事後審査提出締切日時は42ページ にある事後審査資料提出依頼書で確認 できます。

『事後審査資料』作成画面が表示され ます。

【参照】ボタンをクリックします。

ø

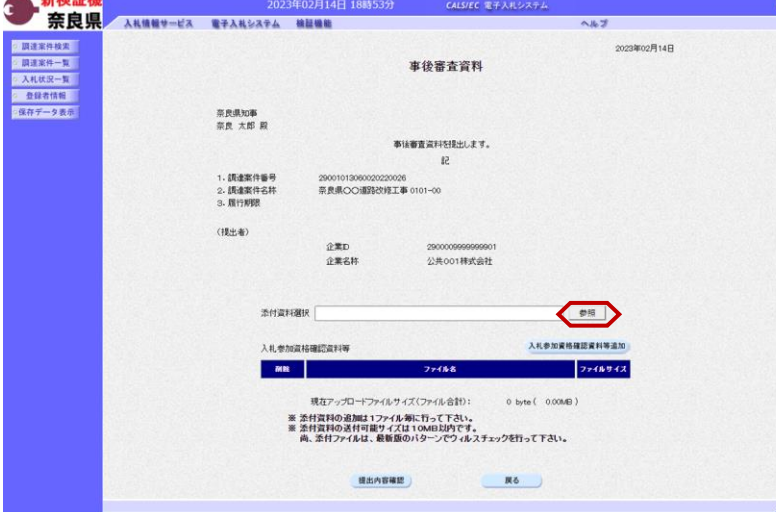

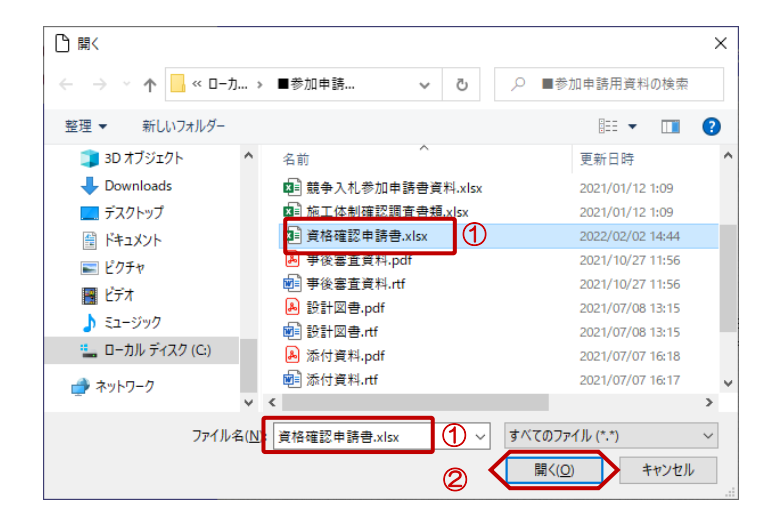

『ファイルの選択』ダイアログが表示 されるので、添付するファイルを①選 択し、②【開く】ボタンをクリックし ます。

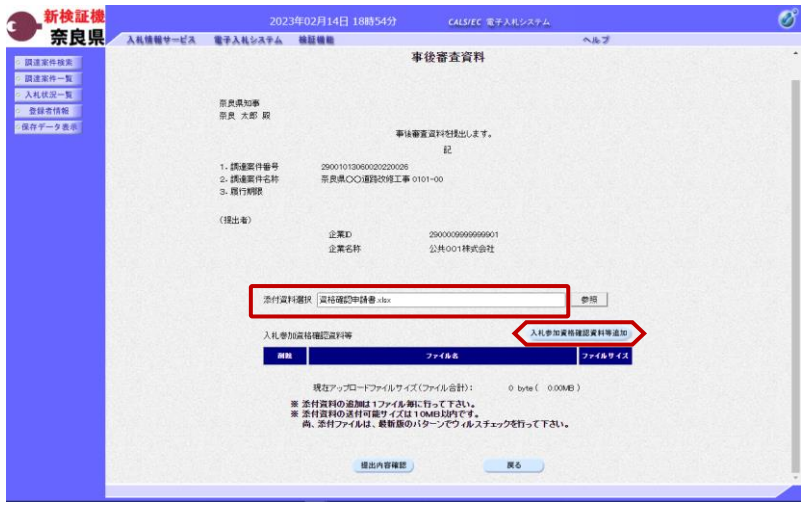

添付資料選択欄に、選択したファイル 名が表示されたことを確認し、【入札 参加資格確認資料等追加】ボタンをク リックします。

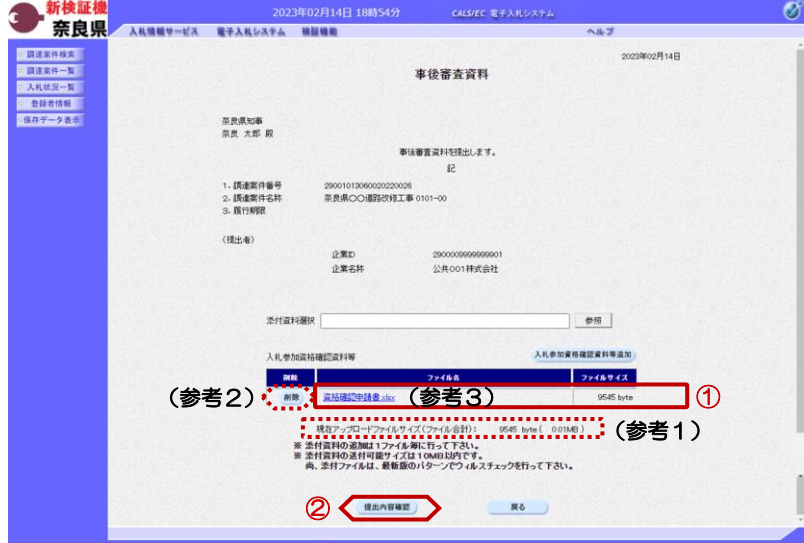

①選択した添付資料が表示されること を確認します。

他に添付する資料がある場合は、上記 の処理を繰り返し行います。

②【提出内容確認】ボタンをクリック します。

(参考1)

添付可能なファイルサイズの合計は、 "10MB"までとなります。 現在、添付したファイルサイズの合計 が表示されるので参考にしてください。

(参考2)

添付した資料を削除する場合は、【削 除】ボタンをクリックします。

(参考3)

ファイル名をクリックすると添付資料 の内容が確認できます。

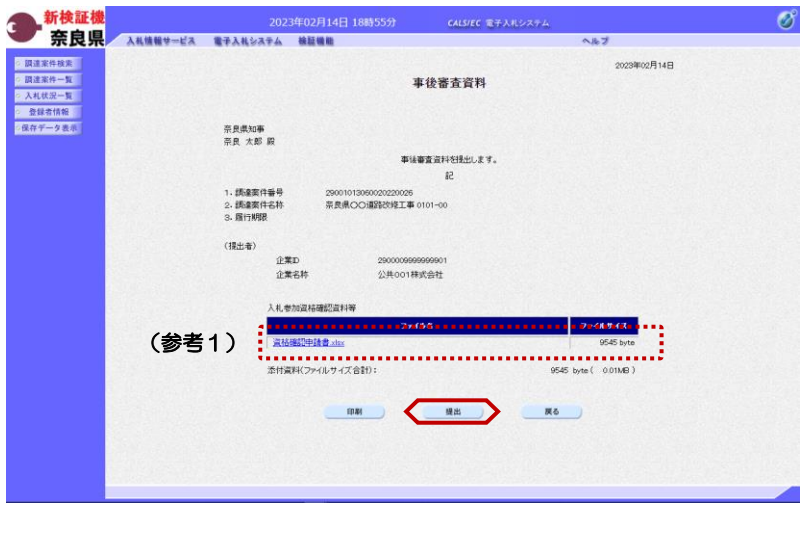

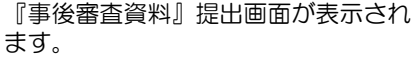

添付した資料に漏れ等が無いか確認し 【提出】ボタンをクリックします。

#### (参考1)

添付資料名をクリックすると『ファイ ルのダウンロード』ダイアログが表示 され、添付した資料の内容を確認でき ます。

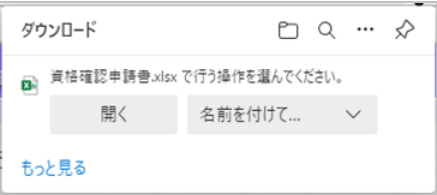

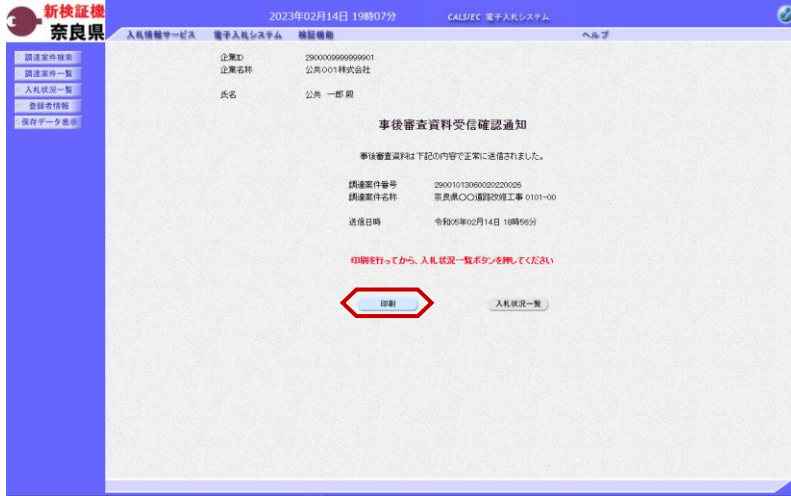

事後審査資料が正常に送信されたこと を知らせる『事後審査資料受信確認通 知』画面が表示されます。 【印刷】ボタンをクリックします。

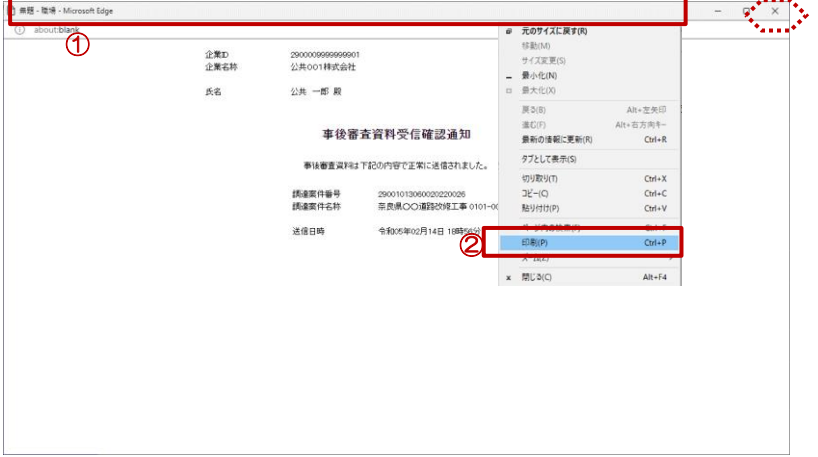

【印刷】ボタンをクリックすると『事 後審査資料受信確認通知』印刷画面が 表示されます。

印刷画面を印刷するには、

12イトルバーにカーソルを合わせ て右クリックします。

②メニューの"印刷(P)"にカーソ ルを合わせ、クリックします。

印刷終了後、【×(閉じる)】ボタン をクリックします。

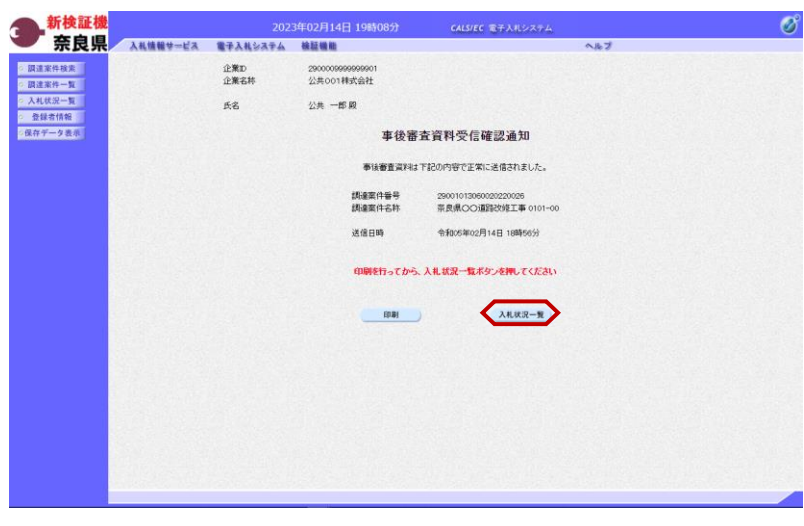

新検証機

企業<br><br>企業名称<br><br>氏名

 $\frac{1}{2}$ 

● 調達案件検索

<mark>◇ 調達案件一覧</mark><br>◇ 入札状況一覧<br>◇ 登録者情報<br>◇ 保存データ表示

2023年02月14日 19時08分<br>- 入札情報サービス 電子入札システム 検証機能

**Jakes** 

公共001相式会社<br>公共 一郎

**BACOBREMEL & 0101-00** 

『事後審査資料受信確認通知』画面が 表示されます。

【入札状況一覧】ボタンの表示色が 'グレー"から"水色"に変わります。

【入札状況一覧】ボタンをクリックし ます。

『入札状況一覧』画面が表示されます。

【表示】ボタンをクリックします。

(参考1)

Ø

表示案件 1-1<br>全案件数 1

 $\bigcirc$   $\cdot \bigcirc$ 

最新表示 23.02.14 19:00

ns us

表示 表示案件 1-1<br>全案件数 1  $(9, 6)$ 

203/338

事後審査資料受付票が発行されるまで は、事後審査資料提出欄の【提出】ボ タンが表示されます。

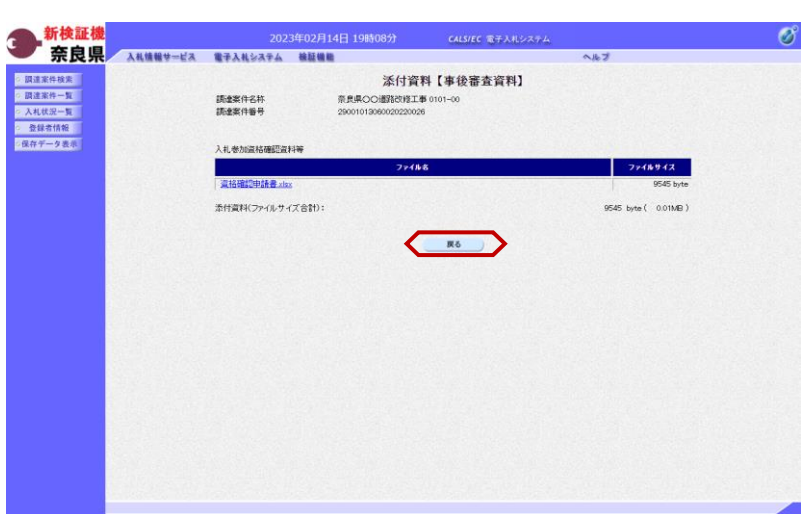

『添付資料【事後審査資料】』画面が 表示されます。

※事後審査資料は、落札決定から60 日後にシステムから削除され、ダウン ロードできなくなります。

【戻る】ボタンをクリックします。

『入札状況一覧』画面が表示されます。

以上で、事後審査資料の提出は終了と なります。

(参考1)

 $\overline{M}$ 

sas sasa sasa<br>xasa xa-n

CALS/EC 電子入札システム

入札方式 再入札

入札状況一覧